## **TO SYSoft95A\_DataBase User Manual**

## **V01.00**

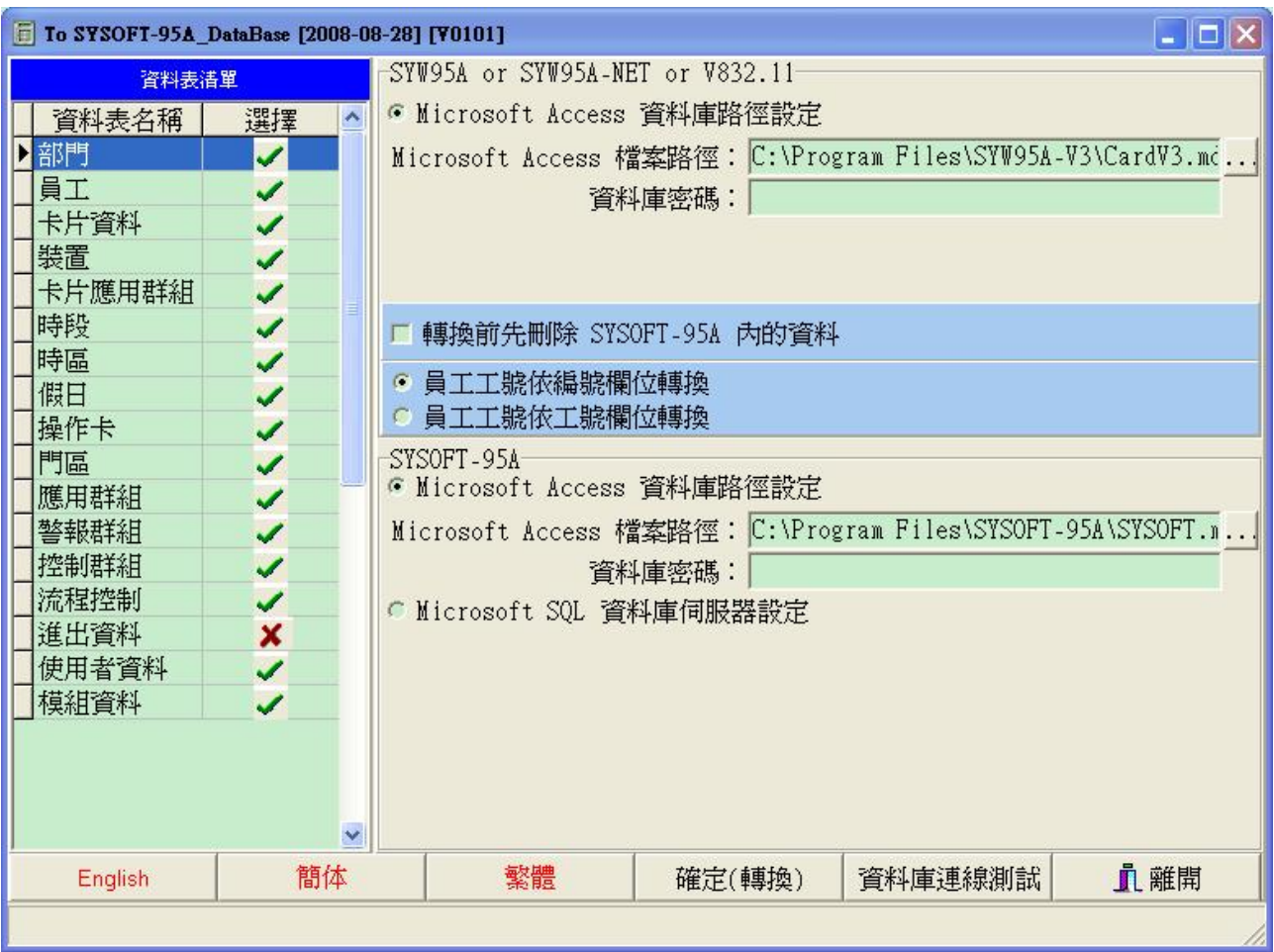

注意:

使用此工具軟體前,請先行將資料庫完整備份,避免轉換過程 有誤,造成資料損毀。

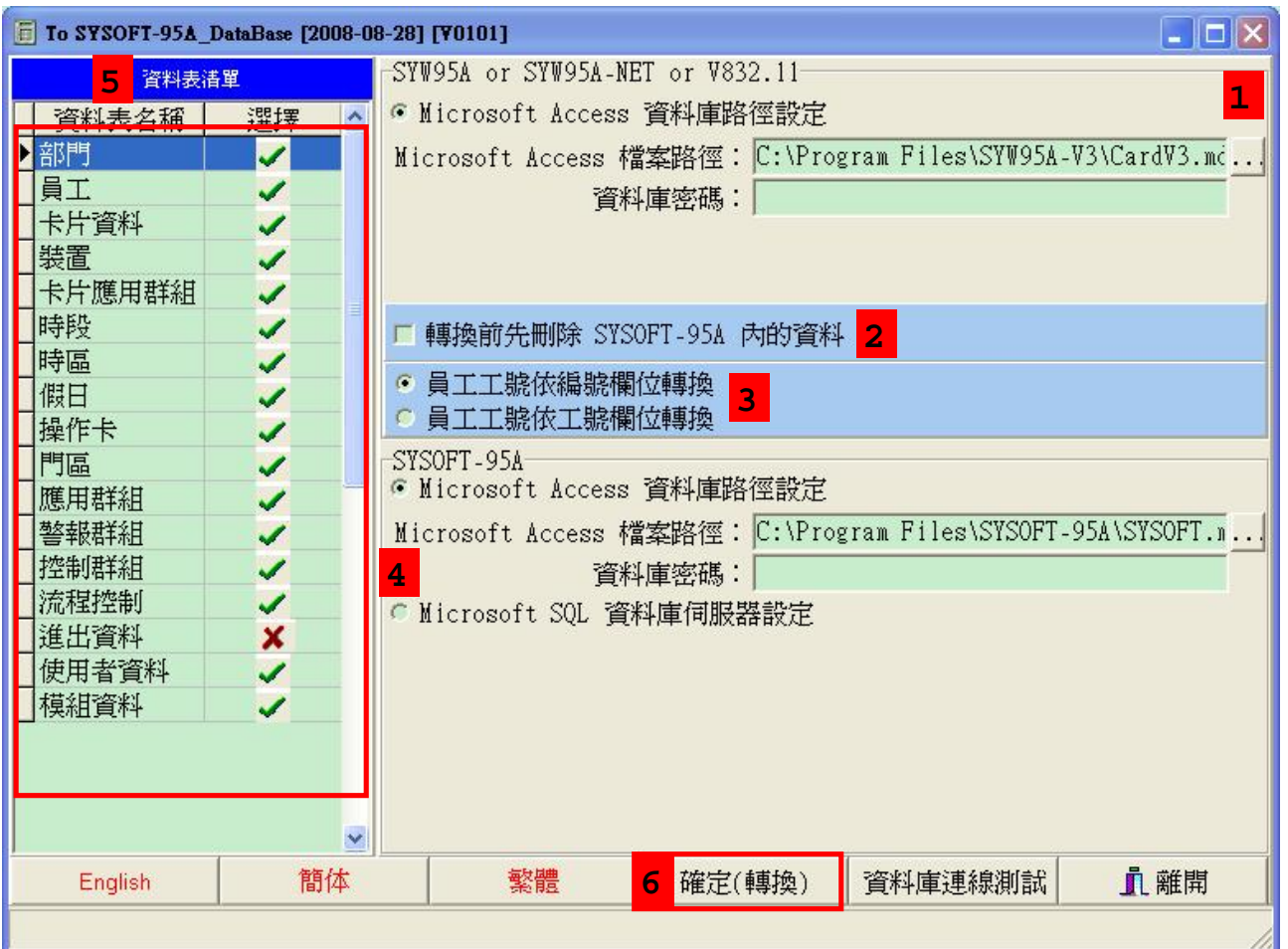

操作順序:

- 1. 點選資料庫路徑設定 《如有密碼證定請輸入密碼)
- 2. 如需刪除SYSOFT-95A資料庫內原始資料再勾選
- 3. 依照需求選擇以編號或工號欄位轉換
- 4. 選擇 SYSOT-95A 資料庫設定,如為Access則輸入路徑,如為SQL則選取 伺服器設定,並依照欄位輸入IP、登入名稱與密碼。

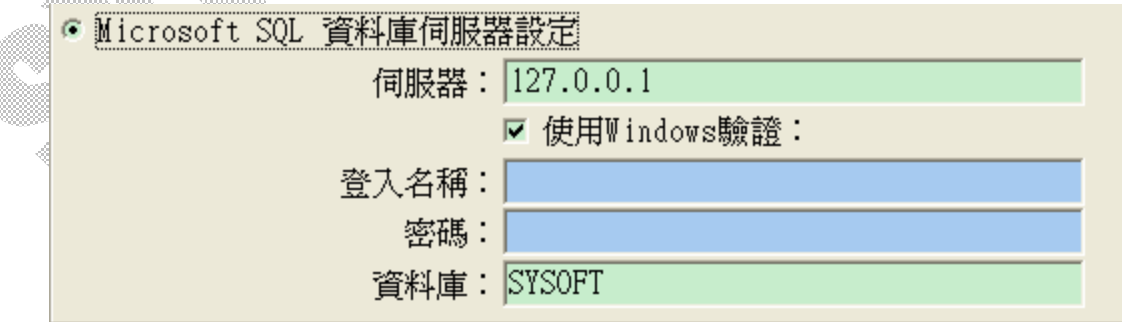

- 5. 以勾選方式選取欲轉換的資料表單
- 6. 點選 確定(轉換) 按鈕,進行資料庫轉換。